## **Motion to Impose Automatic Stay**

The following instructions describe how to properly file a Motion to Impose Automatic Stay. (Note: This instruction does not cover the filing of a Motion to Continue Automatic Stay. See separate instructions titled as such.)

Step 1 Click the **Bankruptcy** hyperlink on the CM/ECF Main Menu (Figure 1).

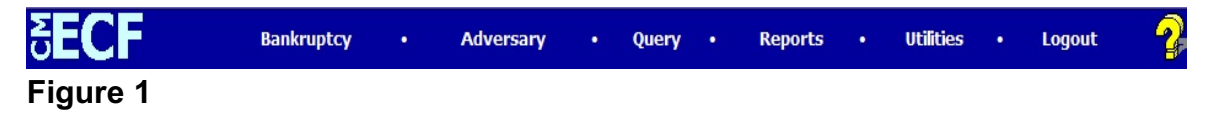

Step 2 Click the **Motions/Application** hyperlink on the **BANKRUPTCY EVENTS**  screen (Figure 2).

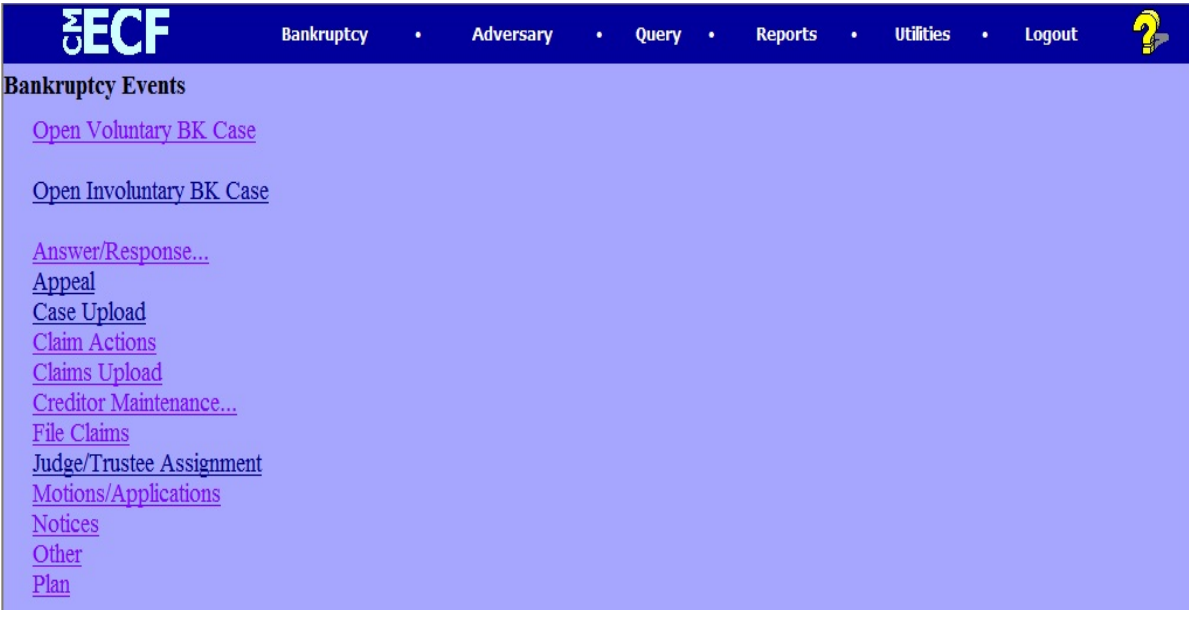

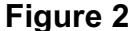

Step 3 The **Case Number** screen displays (Figure 3).

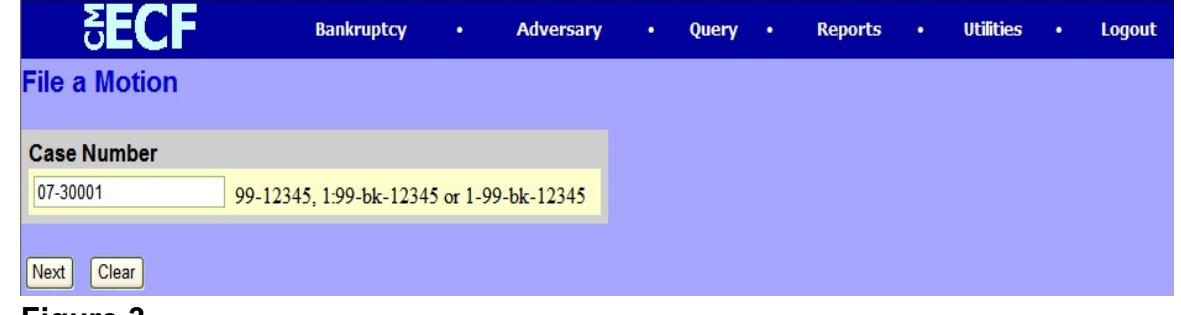

## **Figure 3**

Enter the appropriate case number and click **Next** to continue.

Step 4 The **File a Motion** screen appears (Figure 4).

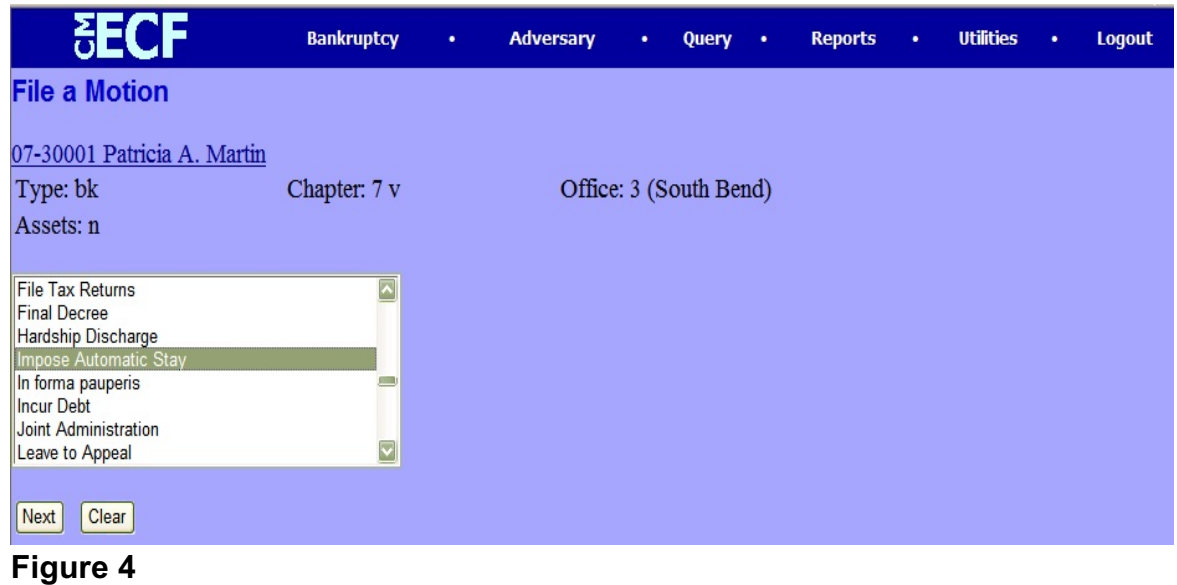

Select **Impose Automatic Stay** and click **Next** to continue.

Step 5 The attorney **Joint Filing** screen will display (Figure 5).

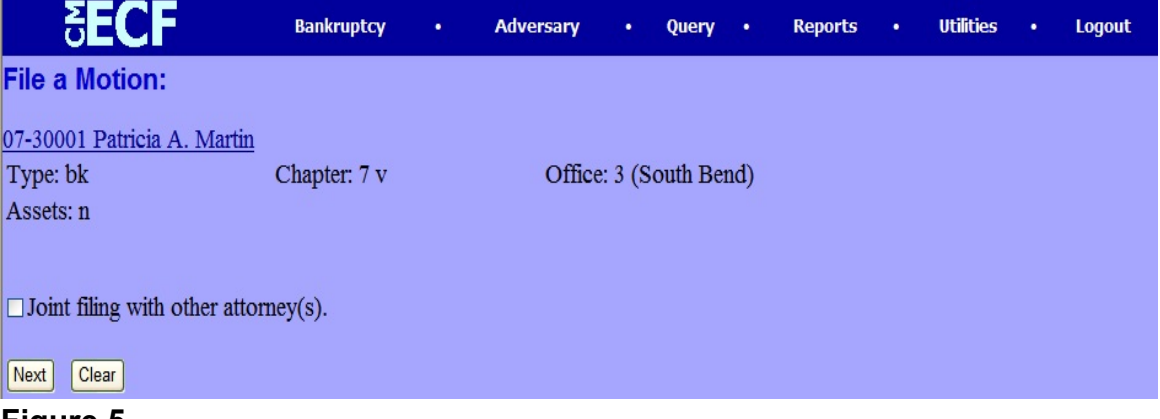

**Figure 5**

- Insert a  $\vee$  in this box if another attorney is joint in the filing, such as a stipulation. If this is not a joint filing, skip this screen by clicking **Next**.
- Step 6 The **Party Selection** screen will be presented listing all current participants on the case (Figure 6).

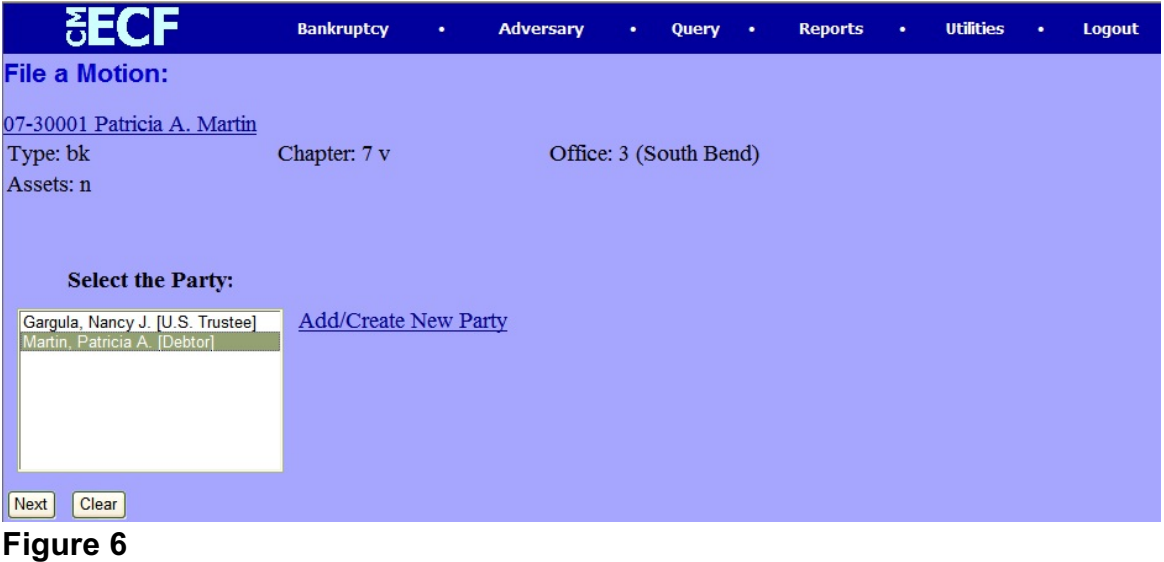

With the mouse, select the party(ies) you represent and click **Next**.

Step 7 The **PDF Document Selection** screen will then display (Figure 7).

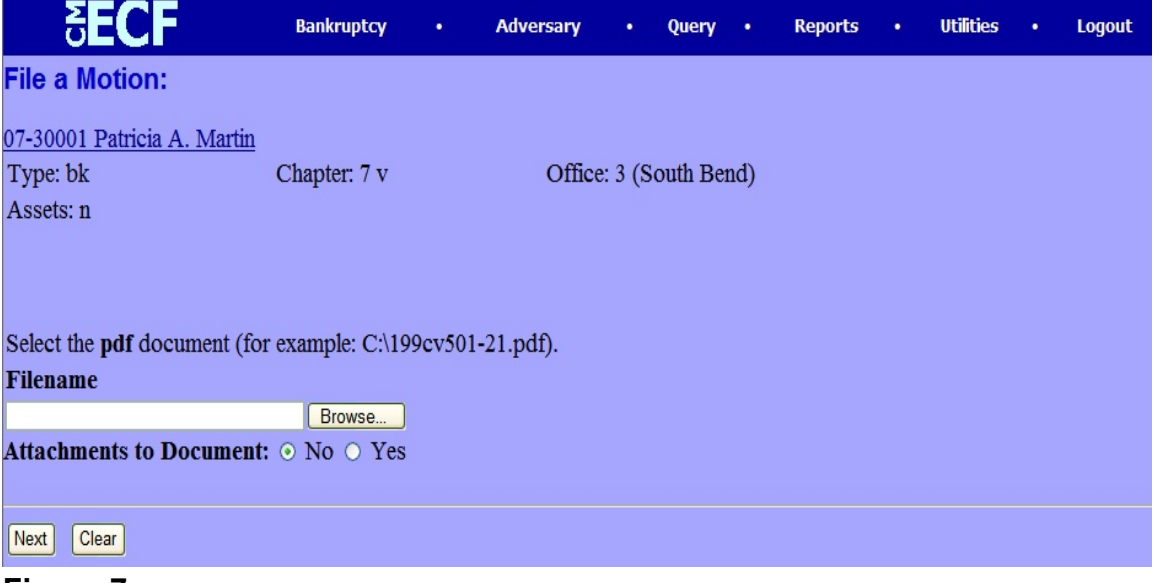

## **Figure 7**

- Click on the **Browse** button then navigate to the directory where the appropriate PDF file is located and select it with the mouse.
	- To make certain you are about to associate the correct PDF file for this entry, right click on the filename with the mouse and select **Open** (Figure 7a).

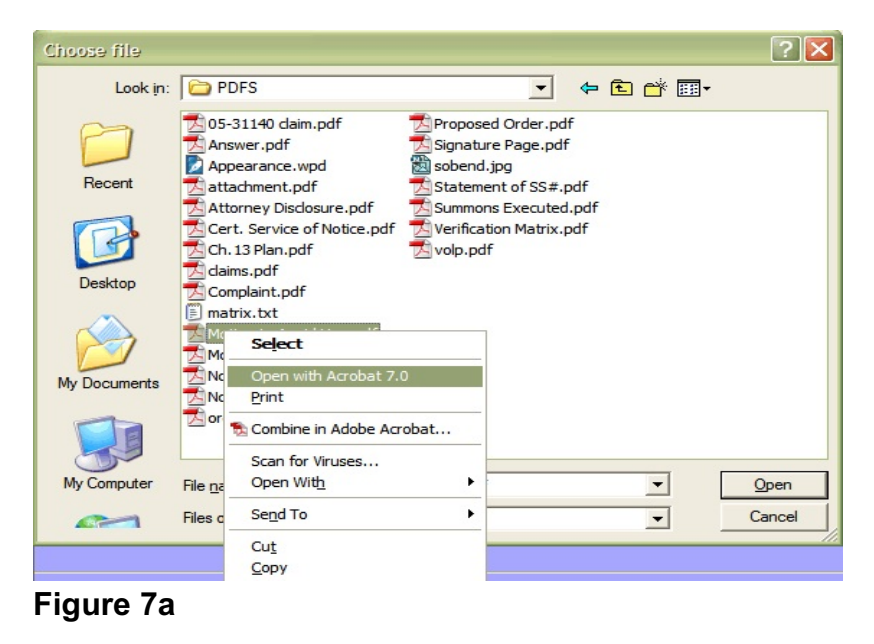

- This will launch the Adobe Acrobat Reader which will display the contents of the PDF document. Verify that the document is correct.
- Close the Adobe application if this is the correct file and click **Open** on the **File Upload** dialogue box. The location of the PDF will now appear in the **Filename** box (Figure 7b).

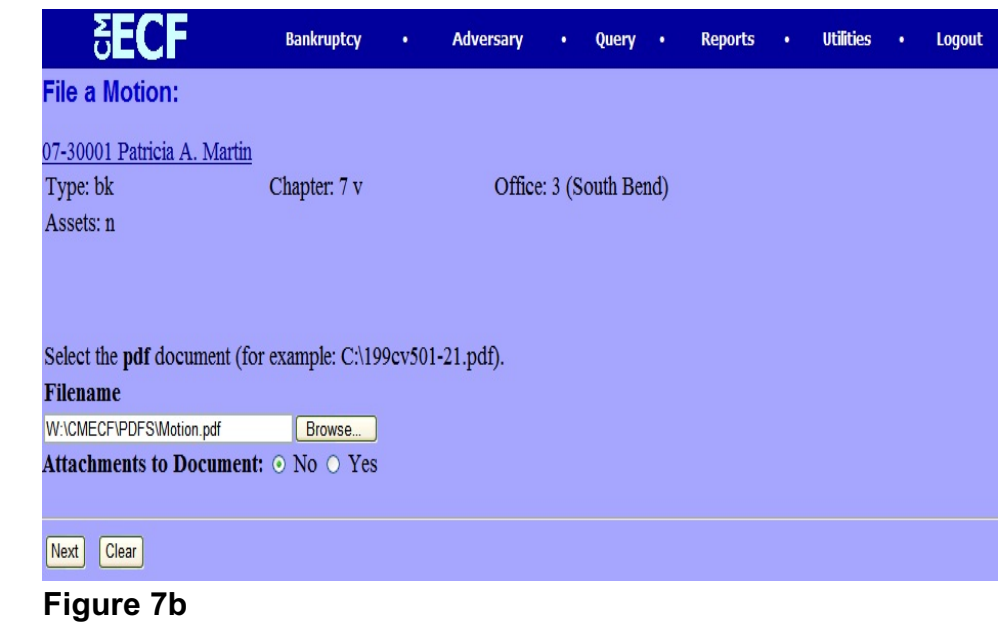

- Click **Next**.
- 

Step 8 The **Modify Docket Text** screen appears (Figure 8).

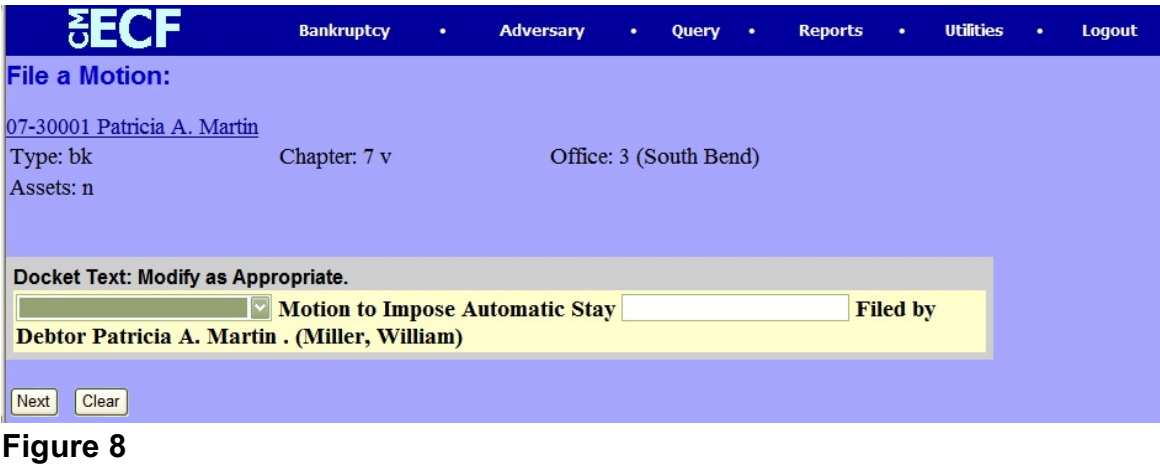

**Northern District of Indiana-Trustee/Attorney Training Materials April 11, 2007** 

- It is not necessary to insert any additional text to this filing. Verify text and click **Next** to continue.
- Step 9 The **Final Text** screen will display (Figure 9).

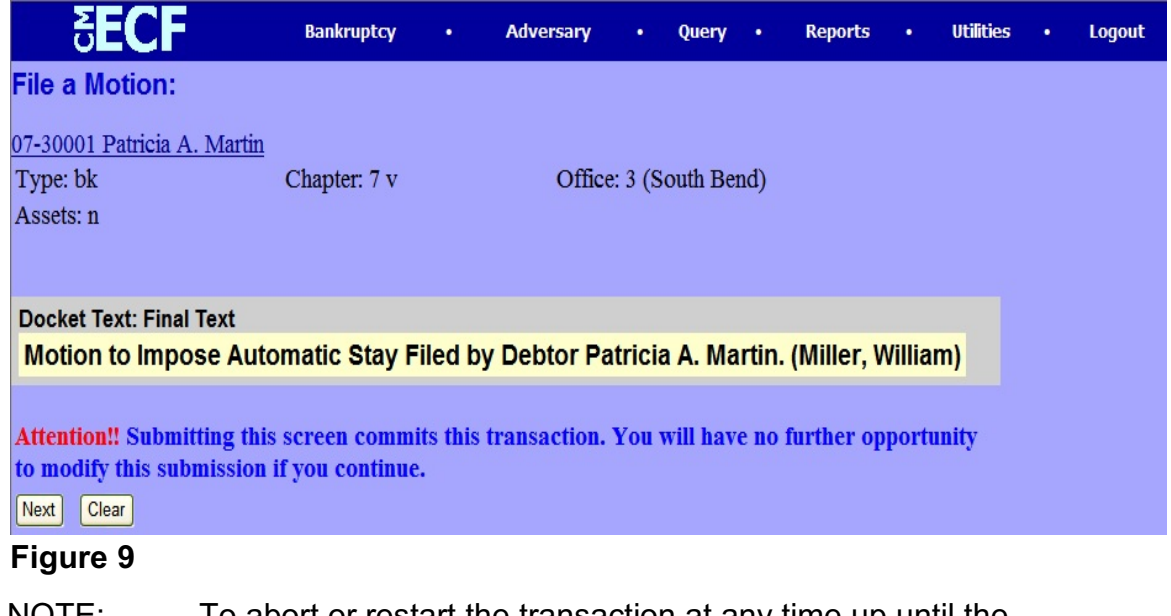

- NOTE: To abort or restart the transaction at any time up until the final docket screen, click the **Bankruptcy** hyperlink on the Main Menu bar.
- If text is correct, click **Next** to continue.
- **CAUTION: This is your last chance to change anything before the final submission!**

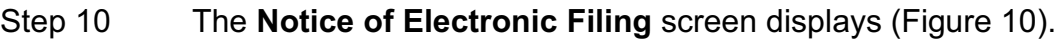

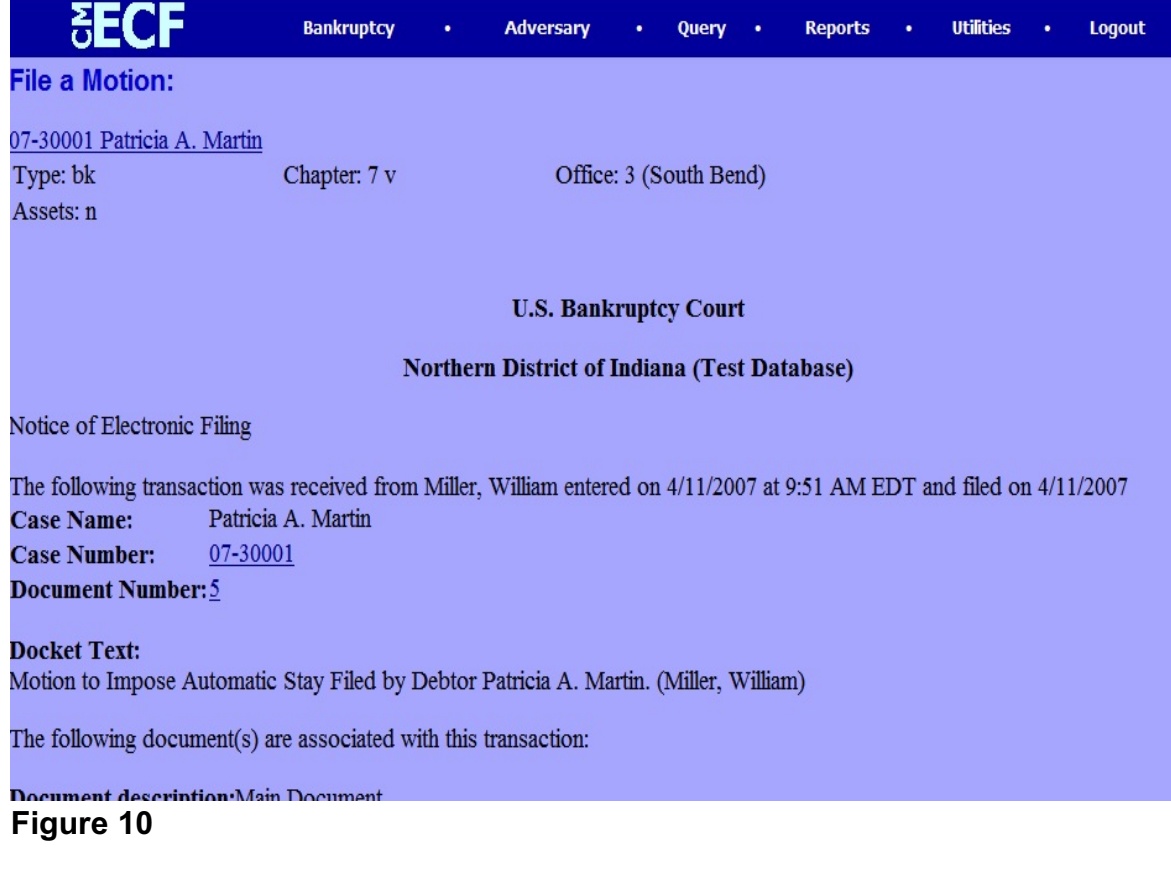

- Clicking on the case number hyperlink will present the docket report for this case.
- Clicking on the document number hyperlink will display the PDF image of the document just filed.
- To print a copy of this electronic receipt, click the browser **Print** icon.
- To save a copy of this electronic receipt, click **File** on the browser menu bar and select **Save Frame As**, or click the browser **Print** icon to print a copy of this electronic receipt.